# INSTALLING PRINTERS HOW TO (installation on Pike County Schools Resources Only – will not work on home computers)

## Open a Web Page:

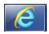

On any webpage click on the Star in the upper right corner – FAVORITES:

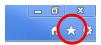

# **Click on Pike County Links**

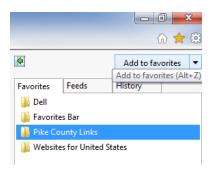

#### **Click on Printers:**

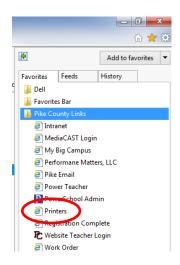

### The "All Printers on tc-print page will open:

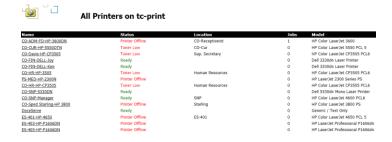

Find your printer and click – NOTE: THERE ARE TWO (2) PAGES OF PRINTERS – YOU MAY HAVE TO SCROLL ALL THE WAY TO THE BOTTOM AND CLICK ON THE "Next 100 Printers" in order to see yours. If it says "Printer Offline" the printer will not install properly and you should contact your building designee to have a work order submitted.

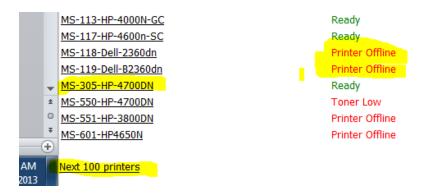

The printer page will open and you will click on the connect button:

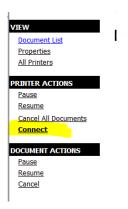

#### Click Yes to install:

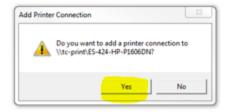

You will receive the following message when the printer has been installed:

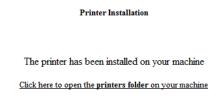

The printer is automatically installed as your default printer.